DR. ALVIN'S PUBLICATIONS

# HOW TO PERFORM SIMPLE FACIAL RECOGNITION ON PHOTOS USING PYTHON BY 'TECH WITH TIM'

## A SUMMARY BY DR. ALVIN ANG

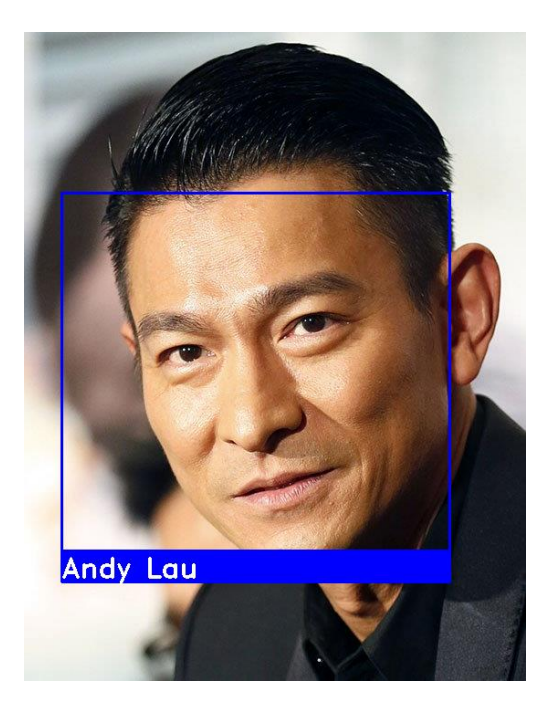

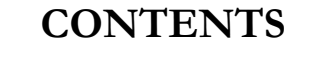

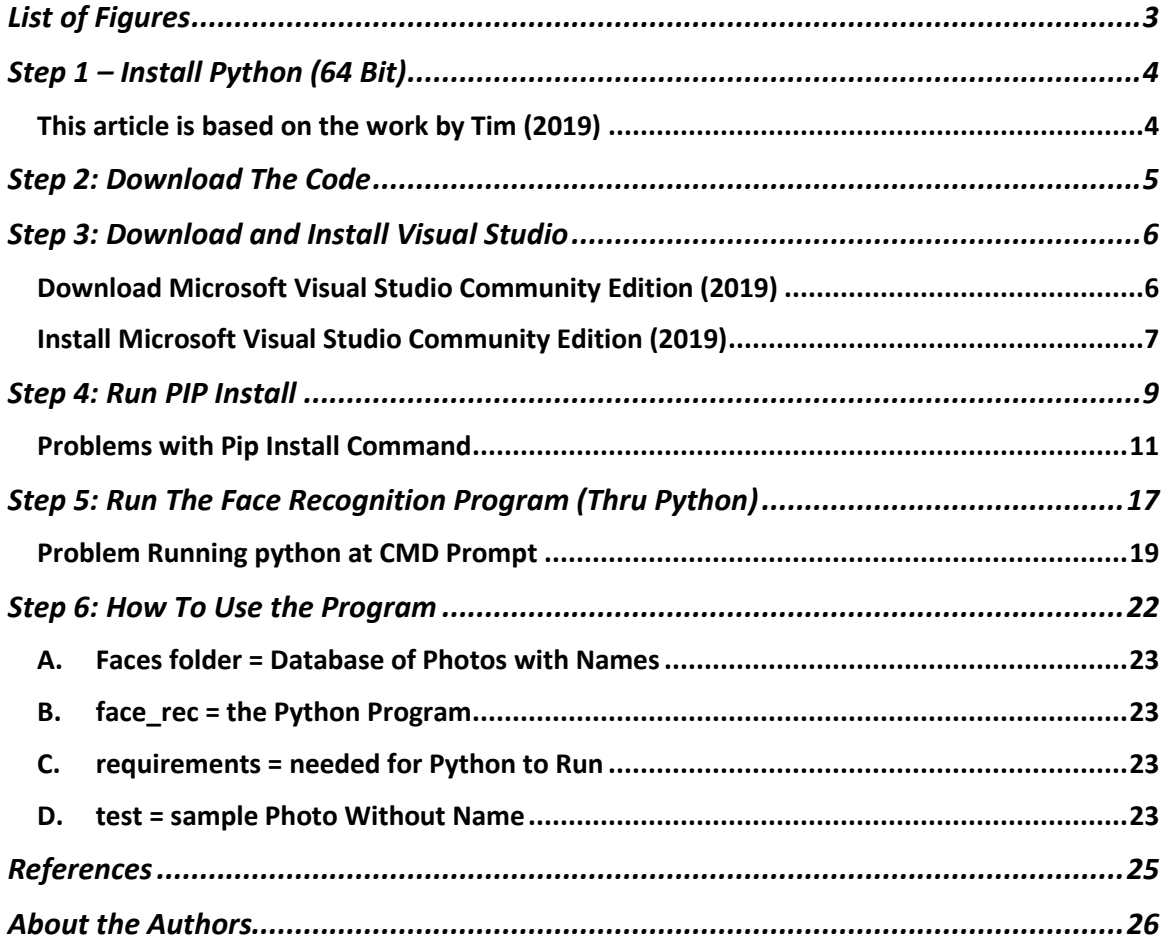

#### **LIST OF FIGURES**

<span id="page-2-0"></span>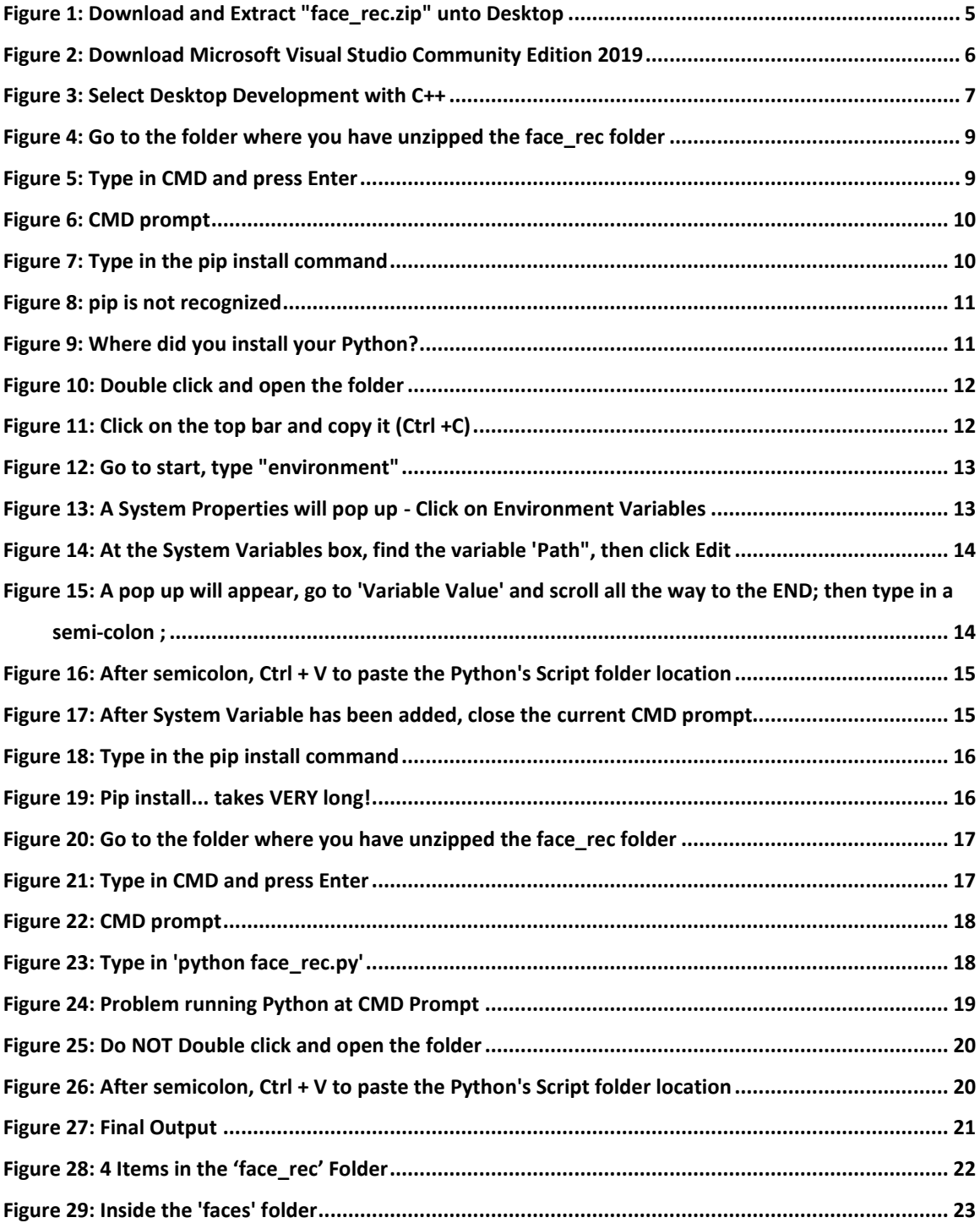

## **STEP 1 – INSTALL PYTHON (64 BIT)**

#### **THIS ARTICLE IS BASED ON THE WORK BY TIM (2019)<sup>1</sup>**

<span id="page-3-1"></span><span id="page-3-0"></span>Two ways to get Python 3.7.5 (**Must** be 64 bit):

- 1. From Dr. Alvin's Website
	- Go to  $\frac{\text{http://www.alvinang.sg/publications-1}}{\text{http://www.alvinang.sg/publications-1}}$
	- Scroll down the page all the way
	- Under "Data Science / AI Work" section, you will see it.
	- Download and install.
- 2. From Python's Website
	- Go to<https://www.python.org/downloads/windows/>
	- Scroll around and look for "Download Windows x86-64 executable installer"
	- Or simply click the link below:
	- <https://www.python.org/ftp/python/3.7.5/python-3.7.5-amd64.exe>
	- Download and install.

 $\overline{a}$ 

<sup>1</sup> <https://www.youtube.com/watch?v=D5xqcGk6LEc>

## **STEP 2: DOWNLOAD THE CODE**

- <span id="page-4-0"></span>Facial Recognition Code Name = **face\_rec.zip**
- Two ways to get it:
	- 1. From Dr. Alvin's Website
		- Go to  $\frac{\text{http://www.alvinang.sg/publications-1}}{\text{http://www.alvinang.sg/publications-1}}$
		- Scroll down the page all the way
		- Under "Data Science / AI Work" section, you will see it.
		- Download and extract onto **Desktop**.
	- 2. From Tim's Website
		- Go to [https://techwithtim.net/face\\_rec/](https://techwithtim.net/face_rec/)
		- Download and extract onto **Desktop**.

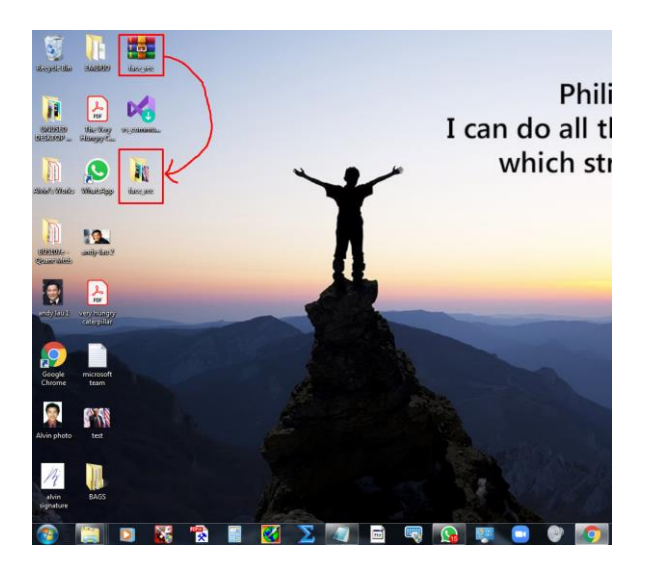

*Figure 1: Download and Extract "face\_rec.zip" unto Desktop*

## <span id="page-4-1"></span>**5 |** P A G E

## **STEP 3: DOWNLOAD AND INSTALL VISUAL STUDIO**

## <span id="page-5-0"></span>**DOWNLOAD MICROSOFT VISUAL STUDIO COMMUNITY EDITION (2019)**

<span id="page-5-1"></span>Two ways to get it:

- 1. From Dr. Alvin's Website
	- Go to<http://www.alvinang.sg/publications-1>
	- Scroll down the page all the way
	- Under "Data Science / AI Work" section, you will see it.
	- Download **but don't install yet**.
- 2. From Microsoft Visual Studio Download Page
	- $\bullet$  Go [https://visualstudio.microsoft.com/downloads/?utm\\_medium=microsoft&ut](https://visualstudio.microsoft.com/downloads/?utm_medium=microsoft&utm_source=docs.microsoft.com&utm_campaign=button+cta&utm_content=download+vs2019+rc) [m\\_source=docs.microsoft.com&utm\\_campaign=button+cta&utm\\_content=do](https://visualstudio.microsoft.com/downloads/?utm_medium=microsoft&utm_source=docs.microsoft.com&utm_campaign=button+cta&utm_content=download+vs2019+rc) [wnload+vs2019+rc](https://visualstudio.microsoft.com/downloads/?utm_medium=microsoft&utm_source=docs.microsoft.com&utm_campaign=button+cta&utm_content=download+vs2019+rc)

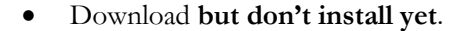

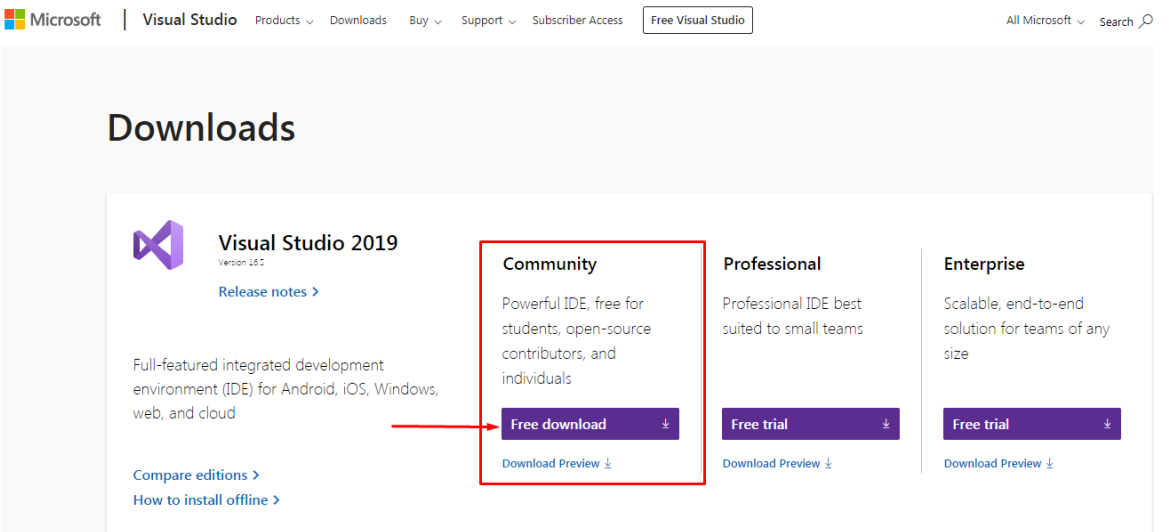

<span id="page-5-2"></span>*Figure 2: Download Microsoft Visual Studio Community Edition 2019*

## **INSTALL MICROSOFT VISUAL STUDIO COMMUNITY EDITION (2019)**

<span id="page-6-0"></span>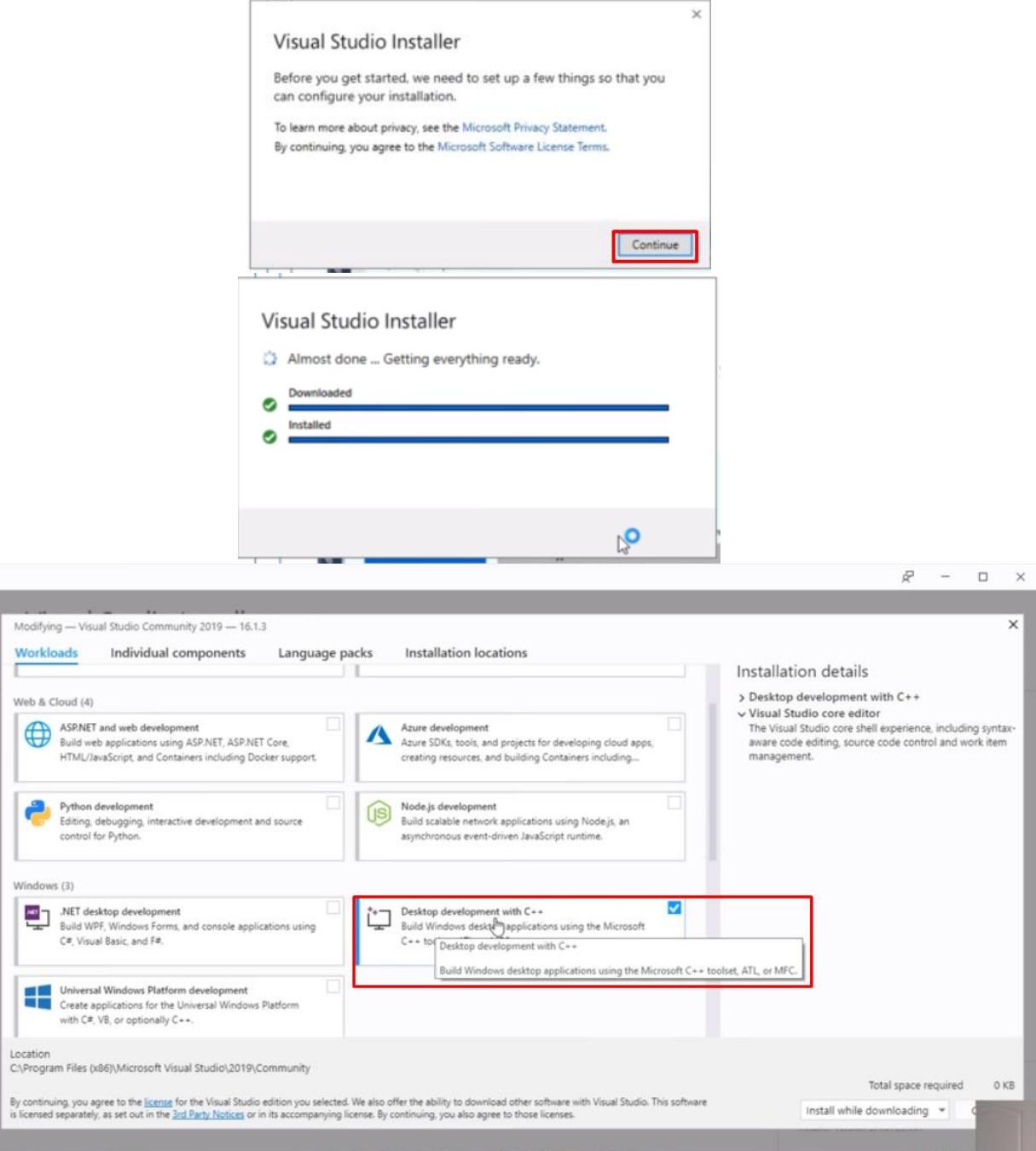

*Figure 3: Select Desktop Development with C++*

<span id="page-6-1"></span>Installation will take some time – then you will come to this page [\(Figure 3\)](#page-6-1).

**7 |** P A G E

- Select Desktop Development with C++ → Then click Install
- It will take long! (6GB to install)
- Once done, **RESTART** your laptop

## **STEP 4: RUN PIP INSTALL**

<span id="page-8-0"></span>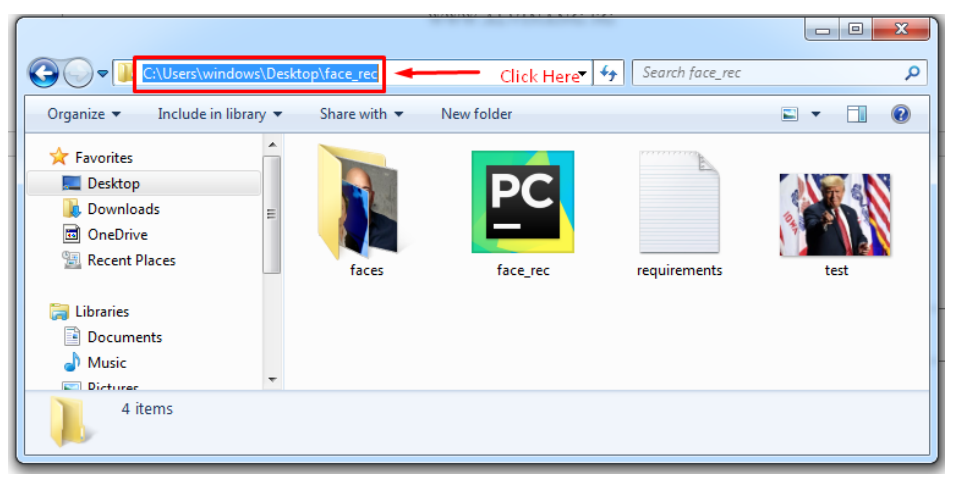

*Figure 4: Go to the folder where you have unzipped the face\_rec folder*

- <span id="page-8-1"></span>After Restarting you laptop, go to the folder where you unzipped the 'face\_rec.zip' ([Figure 4\)](#page-8-1)
- Click on the top bar….

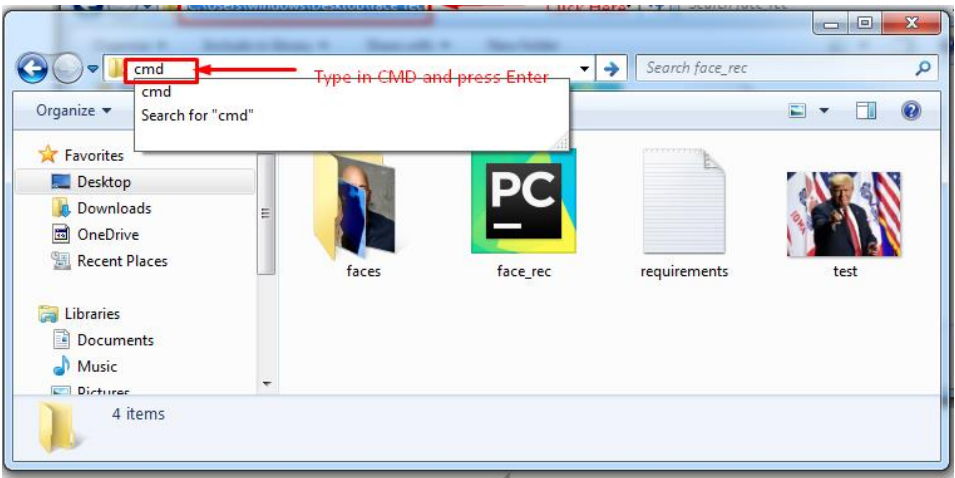

*Figure 5: Type in CMD and press Enter*

<span id="page-8-2"></span>• Then retype "cmd"

## **9 |** P A G E

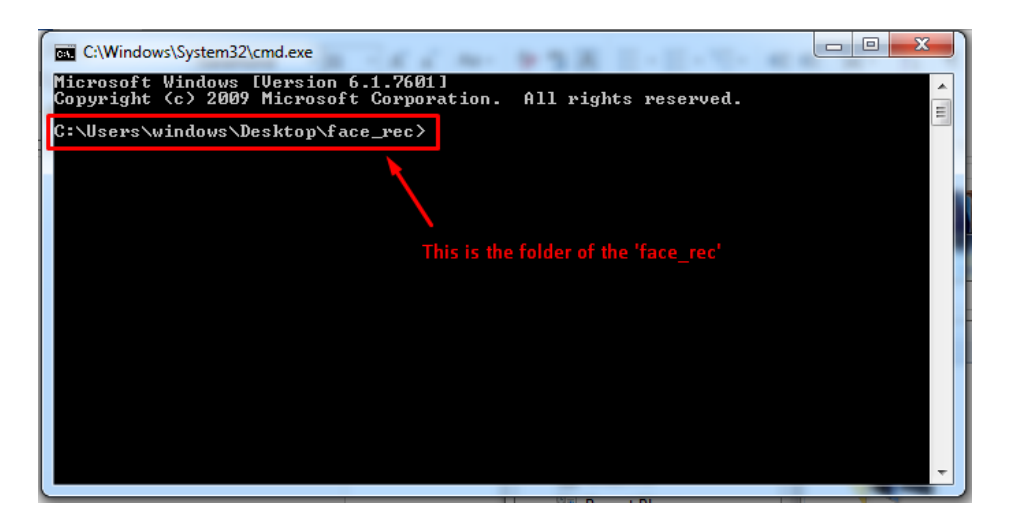

*Figure 6: CMD prompt*

- <span id="page-9-0"></span> $\bullet$  You will be brought to the C: \ command prompt – the folder of the 'face\_rec'
- At this point, ensure that your Python version is 64 bit.

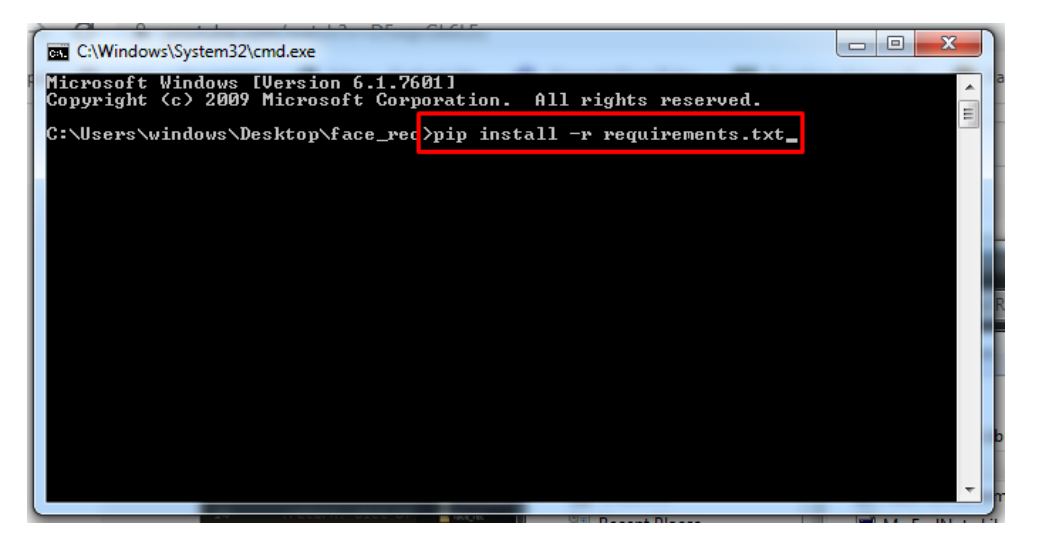

*Figure 7: Type in the pip install command*

- <span id="page-9-1"></span>At the command prompt, type in "pip install –r requirement.txt".
- If everything is smooth, you will see it installing
- But most probably you will run into a problem (see the next section).

#### **PROBLEMS WITH PIP INSTALL COMMAND**

<span id="page-10-0"></span>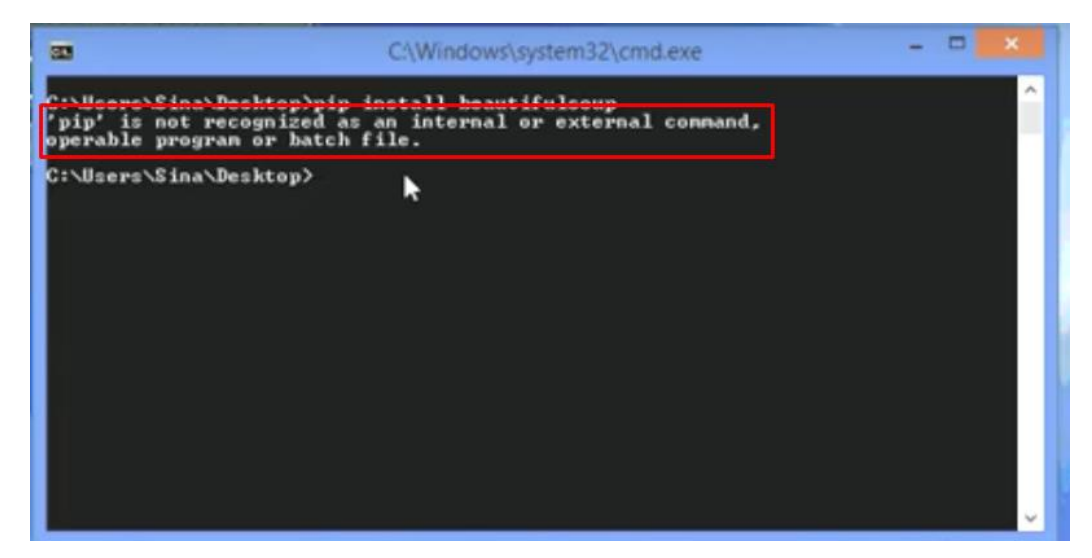

*Figure 8: pip is not recognized*

- <span id="page-10-1"></span> After you try running 'pip install' command, most probably you will run into this problem
	- o "pip is not recognized as an internal or external command, operable program or batch file"

|                                                                                        | Computer ▶ Windows (C:) ▶ Users ▶ windows ▶ AppData ▶ Local ▶ Programs ▶ Python ▶ |                                                                                                    |                     |      |  |
|----------------------------------------------------------------------------------------|-----------------------------------------------------------------------------------|----------------------------------------------------------------------------------------------------|---------------------|------|--|
| Include in library v<br>Organize $\blacktriangledown$                                  | Share with $\blacktriangledown$<br>New folder                                     |                                                                                                    |                     |      |  |
| <b>X</b> Favorites<br>Desktop<br>Downloads<br>b.<br><b>B</b> OneDrive<br>Recent Places | ≖<br>Name<br>Python37                                                             | Date modified<br>20-Apr-20 3:42 PM<br>Go and find where you installed your Python (folder) in your laptop. | Type<br>File folder | Size |  |
| Libraries<br>高<br>Documents<br>겈<br>Music<br>Pictures<br>Videos                        |                                                                                   |                                                                                                    |                     |      |  |
| Computer<br>Windows (C:)<br><b>Network</b>                                             |                                                                                   |                                                                                                    |                     |      |  |

*Figure 9: Where did you install your Python?*

<span id="page-10-2"></span>Following [Figure 9,](#page-10-2) go and find where you had previously installed your Python.

## **11 |** P A G E

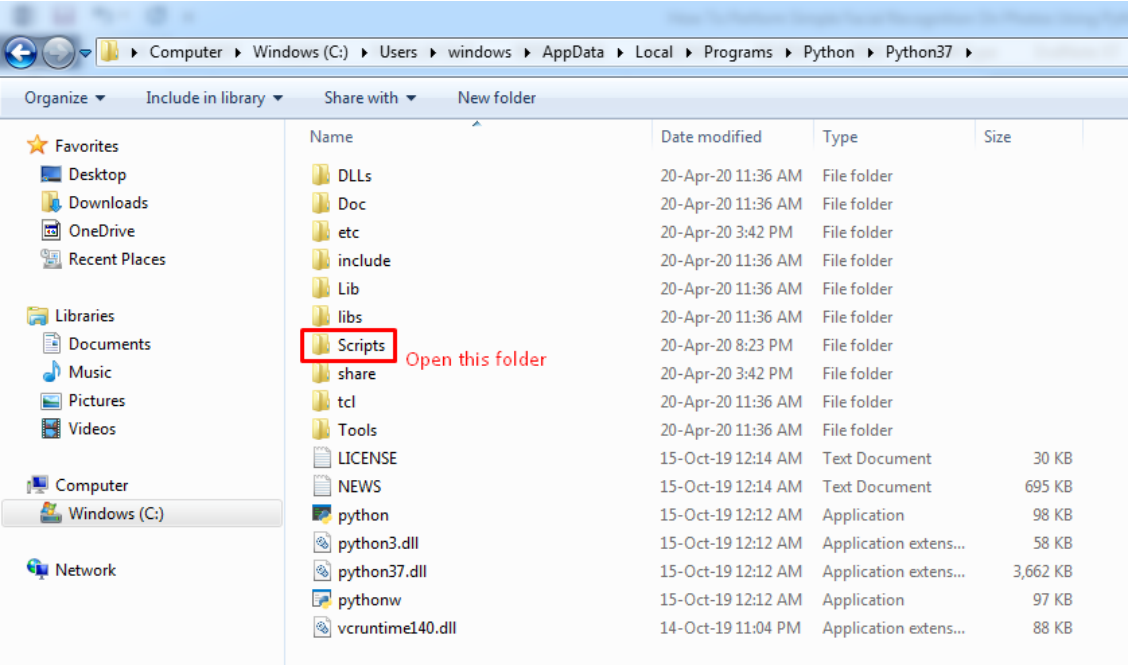

*Figure 10: Double click and open the folder*

<span id="page-11-0"></span>

|                                                                          | C:\Users\windows\AppData\Local\Programs\Python\Python37\Scripts |                    |             | Click here and copy the whole thing<br>─ |  |  |  |
|--------------------------------------------------------------------------|-----------------------------------------------------------------|--------------------|-------------|------------------------------------------|--|--|--|
| Include in library $\blacktriangledown$<br>Organize $\blacktriangledown$ | Share with $\blacktriangledown$<br>New folder                   |                    |             |                                          |  |  |  |
| <b>X</b> Favorites                                                       | ≖<br>Name                                                       | Date modified      | Type        | Size                                     |  |  |  |
| Desktop                                                                  | _pycache_                                                       | 20-Apr-20 3:42 PM  | File folder |                                          |  |  |  |
| Downloads<br>Jó.                                                         | boost                                                           | 20-Apr-20 6:30 PM  | File        | 1 <sub>KB</sub>                          |  |  |  |
| $\overline{\mathbf{1}}$<br>OneDrive                                      | chardetect                                                      | 20-Apr-20 6:30 PM  | Application | 101 KB                                   |  |  |  |
| 93<br><b>Recent Places</b>                                               | <b>P</b> cmake                                                  | 20-Apr-20 8:14 PM  | Application | 101 KB                                   |  |  |  |
|                                                                          | 신 cpack                                                         | 20-Apr-20 8:14 PM  | Application | 101 KB                                   |  |  |  |
| <b>Exp</b> Libraries                                                     | æ<br>ctest                                                      | 20-Apr-20 8:14 PM  | Application | 101 KB                                   |  |  |  |
| E<br><b>Documents</b>                                                    | YP.<br>easy_install                                             | 20-Apr-20 11:36 AM | Application | 101 KB                                   |  |  |  |
| Music                                                                    | easy_install-3.7                                                | 20-Apr-20 11:36 AM | Application | 101 KB                                   |  |  |  |
| <b>Pictures</b>                                                          | $-2$ f2py                                                       | 20-Apr-20 4:11 PM  | Application | 101 KB                                   |  |  |  |
| Ħ<br>Videos                                                              | <b>P</b> face detection                                         | 20-Apr-20 8:23 PM  | Application | 101 KB                                   |  |  |  |
|                                                                          | <sup>2</sup> face_recognition                                   | 20-Apr-20 8:23 PM  | Application | 101 KB                                   |  |  |  |
| <b>ILL</b> Computer                                                      | <sup>2</sup> iptest                                             | 20-Apr-20 3:42 PM  | Application | 101 KB                                   |  |  |  |
| Windows (C:)                                                             | Pu iptest3                                                      | 20-Apr-20 3:42 PM  | Application | 101 KB                                   |  |  |  |
|                                                                          | Pipython                                                        | 20-Apr-20 3:42 PM  | Application | 101 KB                                   |  |  |  |
| <b>W</b> Network                                                         | Pu ipython3                                                     | 20-Apr-20 3:42 PM  | Application | 101 KB                                   |  |  |  |
|                                                                          | <b>Pa</b> isonschema                                            | 20-Apr-20 3:42 PM  | Application | 101 KB                                   |  |  |  |

<span id="page-11-1"></span>*Figure 11: Click on the top bar and copy it (Ctrl +C)*

## **12 |** P A G E

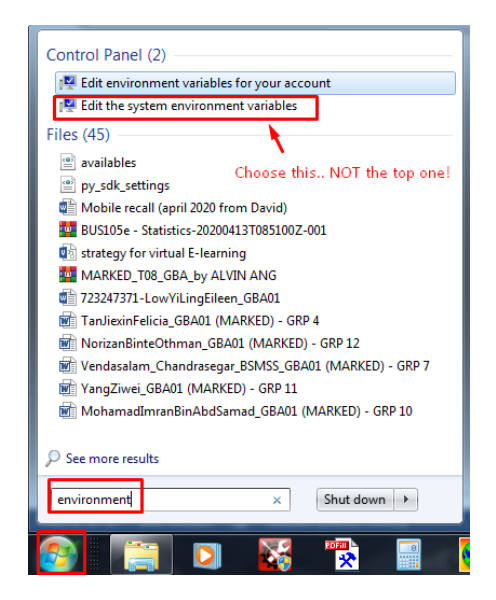

*Figure 12: Go to start, type "environment"*

- <span id="page-12-0"></span>Go to start, type in 'environment'  $\rightarrow$  At the top, the control panel will appear
- Choose "Edit the **SYSTEM** environment variables".

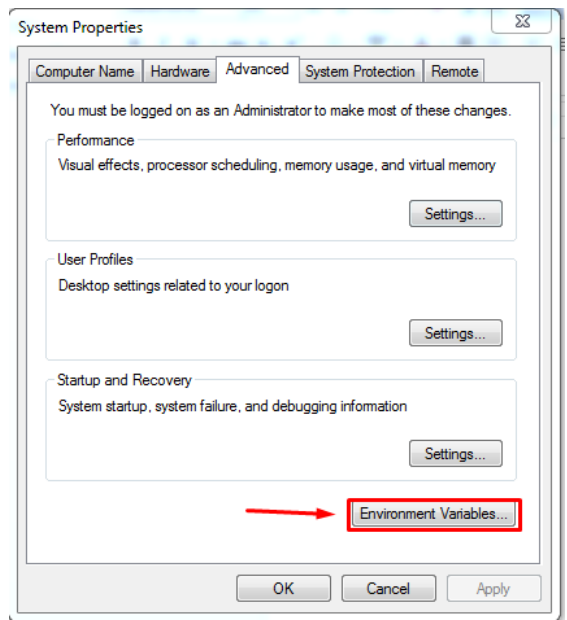

<span id="page-12-1"></span>*Figure 13: A System Properties will pop up - Click on Environment Variables*

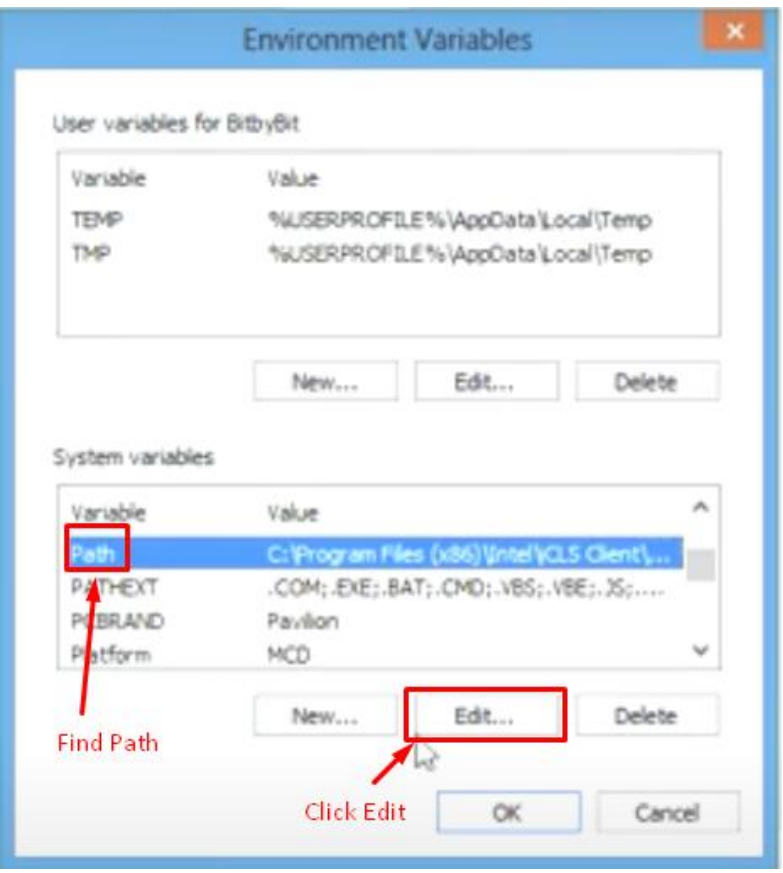

*Figure 14: At the System Variables box, find the variable 'Path", then click Edit*

<span id="page-13-0"></span>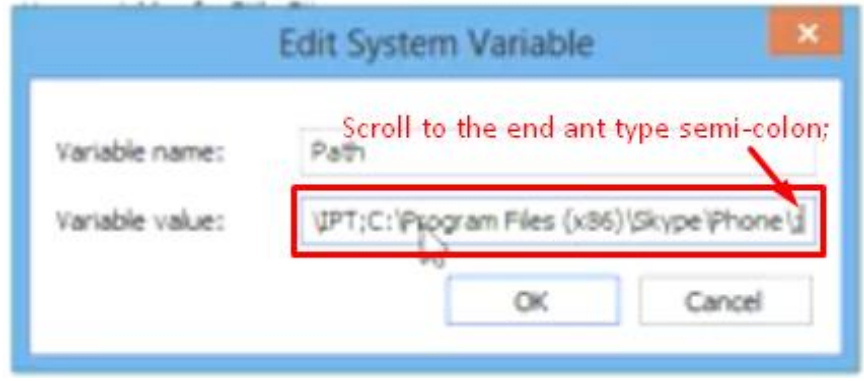

<span id="page-13-1"></span>*Figure 15: A pop up will appear, go to 'Variable Value' and scroll all the way to the END; then type in a semi-colon ;*

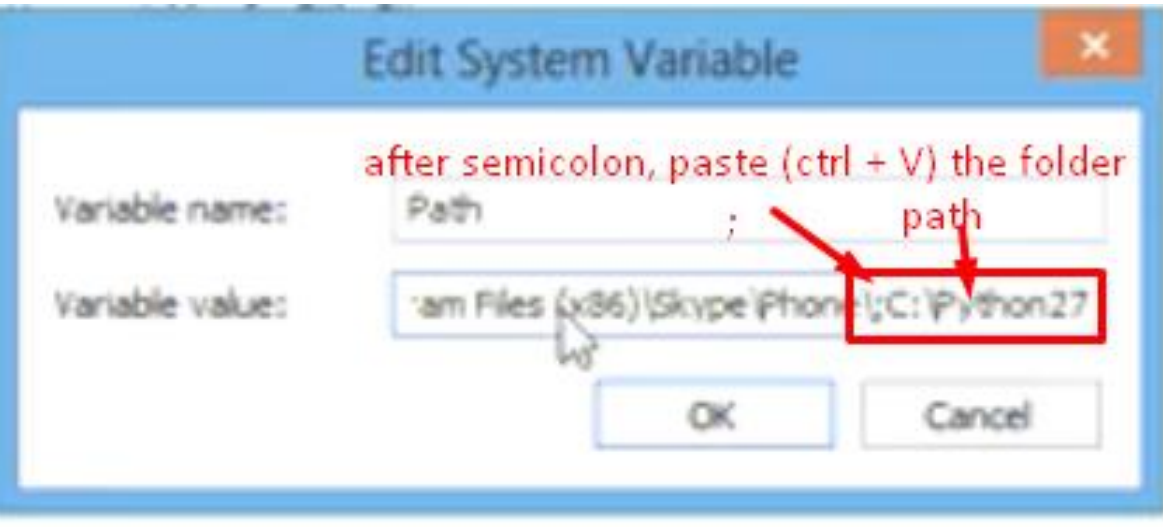

*Figure 16: After semicolon, Ctrl + V to paste the Python's Script folder location*

<span id="page-14-0"></span>After [Figure 16](#page-14-0), just keep clicking OK until all the 'Environment System Variables' close.

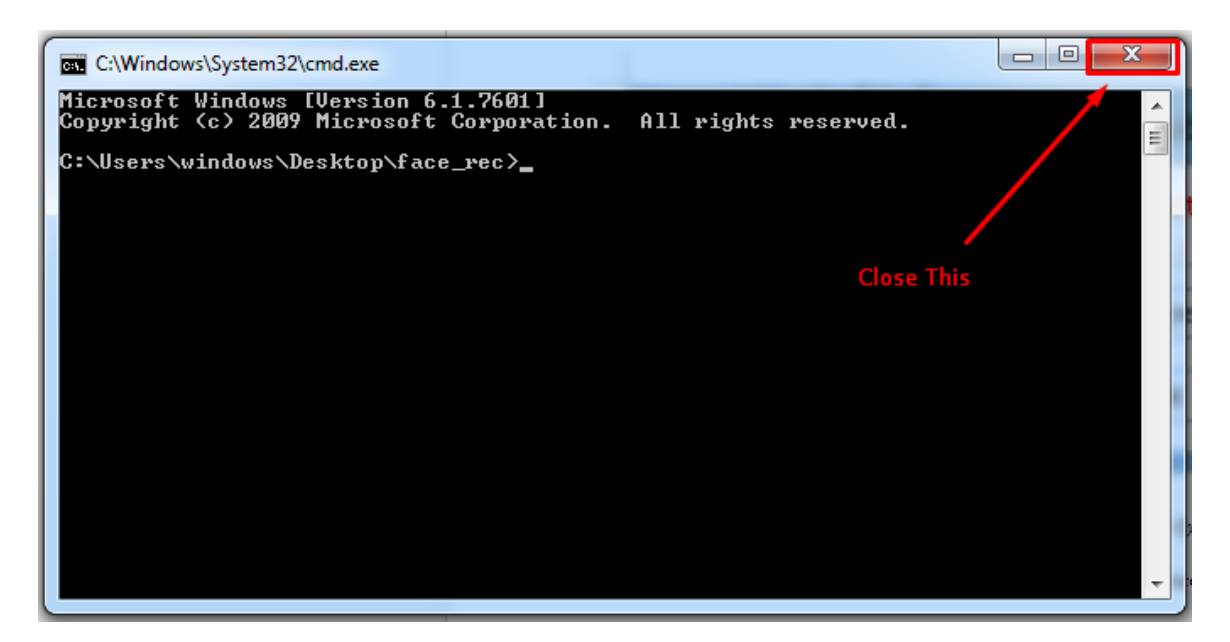

*Figure 17: After System Variable has been added, close the* **current** *CMD prompt*

## <span id="page-14-1"></span>**15 |** P A G E

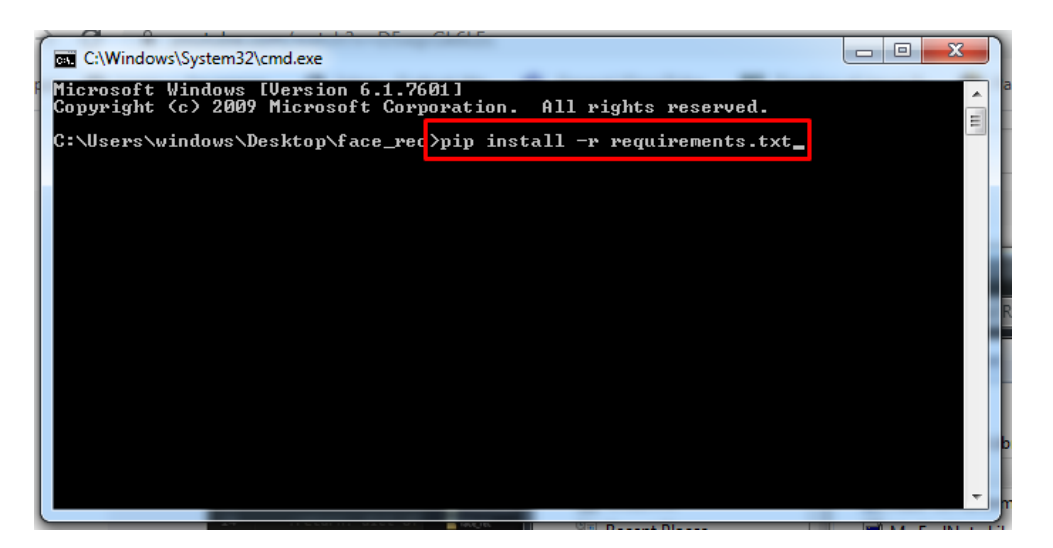

*Figure 18: Type in the pip install command*

- <span id="page-15-0"></span>Go back to [Figure 6](#page-9-0) and re-open a new CMD prompt.
- At the command prompt, type in "pip install –r requirement.txt" [\(Figure 18\)](#page-15-0).

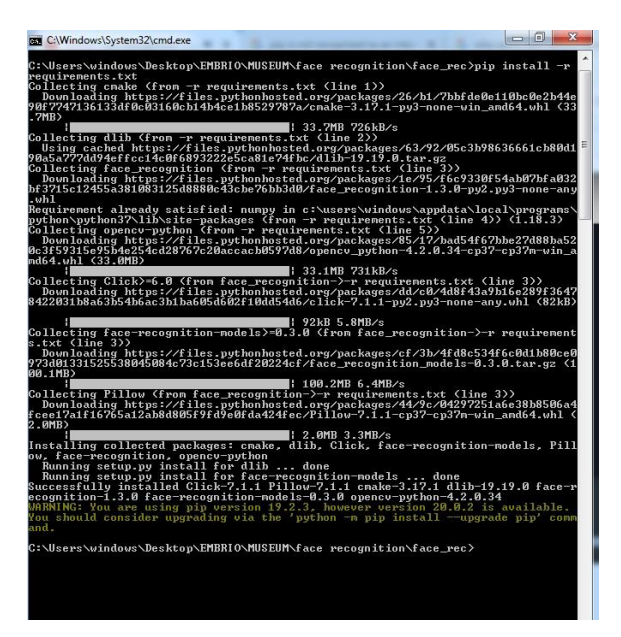

*Figure 19: Pip install... takes VERY long!*

- <span id="page-15-1"></span>[Figure 19](#page-15-1) shows the pip installing. Take note: it takes a very long time.
- Please do not close the Command Prompt while it is installing… just be patient.

<span id="page-16-0"></span>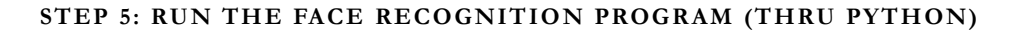

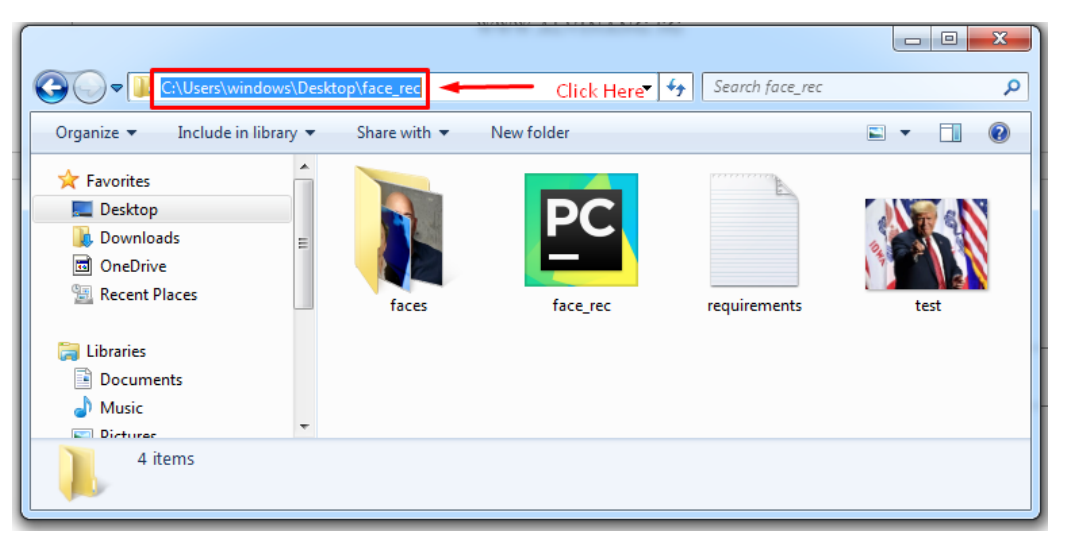

*Figure 20: Go to the folder where you have unzipped the face\_rec folder*

- <span id="page-16-1"></span>Go to the folder where you unzipped the 'face\_rec.zip' ([Figure 20\)](#page-16-1)
- Click on the top bar….

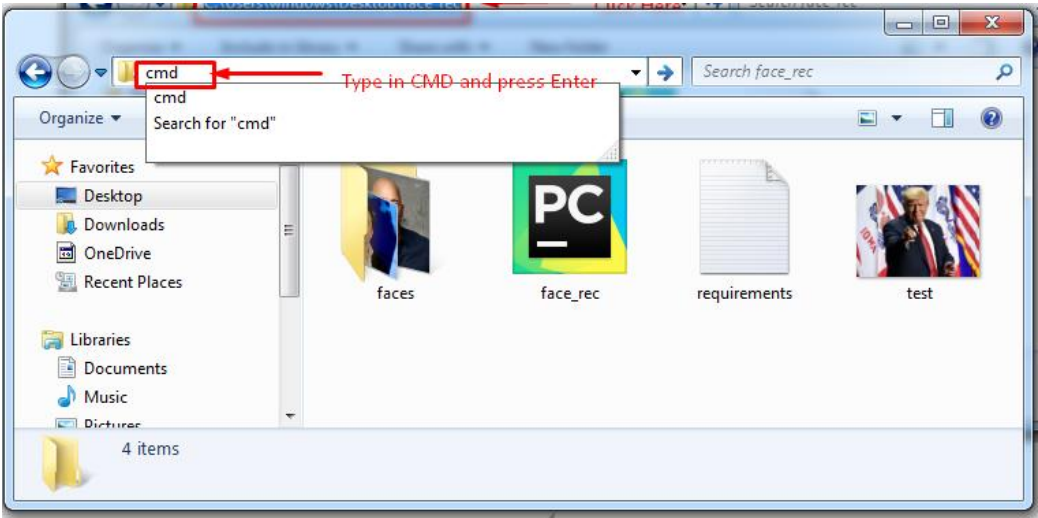

<span id="page-16-2"></span>*Figure 21: Type in CMD and press Enter*

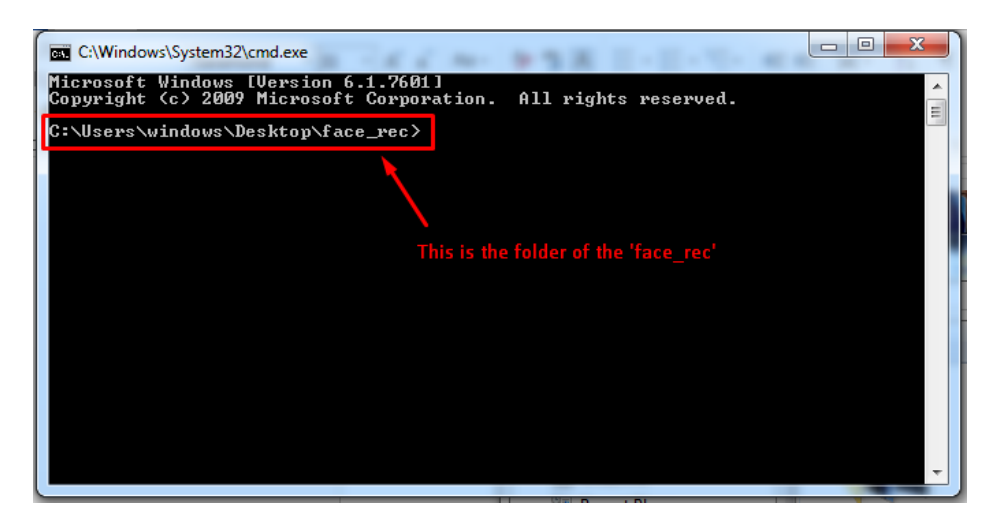

*Figure 22: CMD prompt*

<span id="page-17-0"></span> $\bullet$  You will be brought to the C:\ command prompt – the folder of the 'face\_rec'

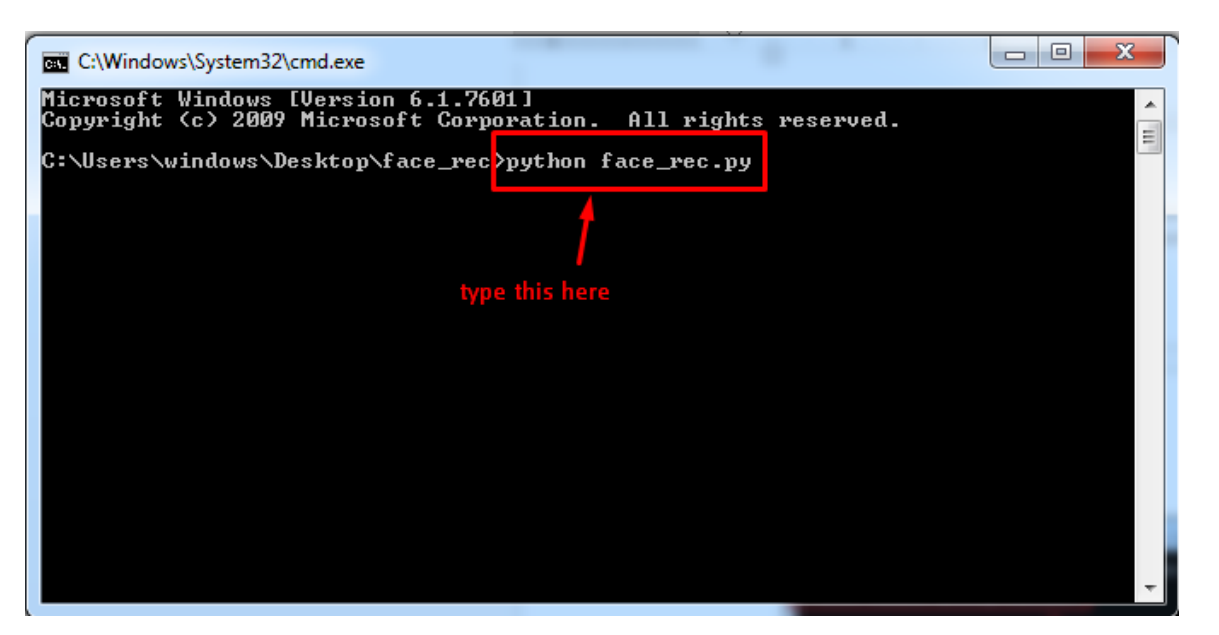

*Figure 23: Type in 'python face\_rec.py'*

- <span id="page-17-1"></span>Type in 'python face\_rec.py'
- If you are lucky, the program runs well.
- Else, you will face another problem (See next section)

**18 |** P A G E

#### **PROBLEM RUNNING PYTHON AT CMD PROMPT**

<span id="page-18-0"></span>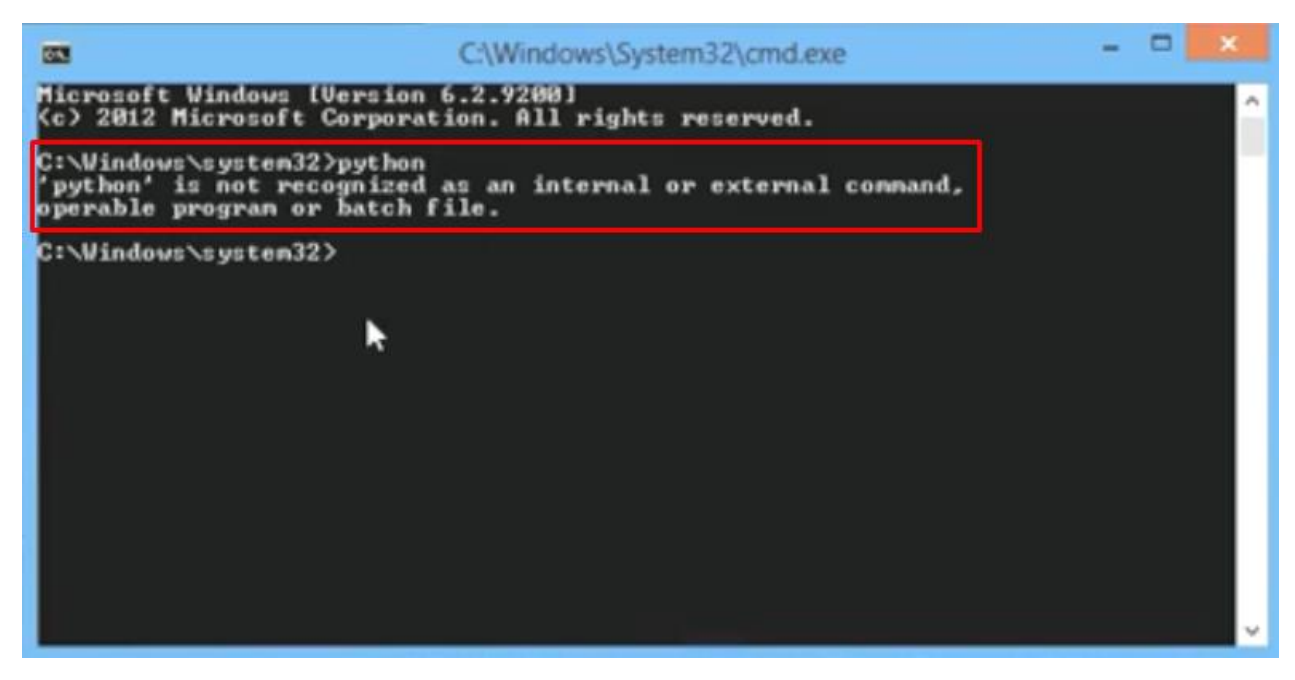

*Figure 24: Problem running Python at CMD Prompt*

- <span id="page-18-1"></span> If you can't run Python at the Command Prompt, kindly refer to the section (much earlier) on "[Problems with Pip Install Command](#page-10-0)" on Page [11](#page-10-0)  $\rightarrow$  Just follow the same steps.
- $\bullet$  **BUT,** do not double click the 'Scripts' folder (do NOT open it)  $\rightarrow$  [Figure 25](#page-19-0)

| Computer ▶ Windows (C:) ▶ Users ▶ windows ▶ AppData ▶ Local ▶ Programs ▶ Python ▶ Python37 ▶    |                                                     |                    |                      |                                |  |  |  |  |
|-------------------------------------------------------------------------------------------------|-----------------------------------------------------|--------------------|----------------------|--------------------------------|--|--|--|--|
| Organize $\star$<br>Include in library $\star$<br>Share with $\blacktriangledown$<br>New folder |                                                     |                    |                      |                                |  |  |  |  |
| <b>Exponition</b>                                                                               | ᆾ<br>Name                                           | Date modified      | Type                 | Siz.                           |  |  |  |  |
| Desktop                                                                                         | <b>DLLs</b>                                         | 20-Apr-20 11:36 AM | File folder          |                                |  |  |  |  |
| Downloads                                                                                       | Doc                                                 | 20-Apr-20 11:36 AM | File folder          |                                |  |  |  |  |
| oneDrive                                                                                        | etc                                                 | 20-Apr-20 3:42 PM  | <b>File folder</b>   | Simply click here and Copy     |  |  |  |  |
| <b>El Recent Places</b>                                                                         | include                                             | 20-Apr-20 11:36 AM | File folder          | $($ Ctrl + $\mathbb{N}_{\sim}$ |  |  |  |  |
|                                                                                                 | Lib                                                 | 20-Apr-20 11:36 AM | File folder          | Just copy the link to the      |  |  |  |  |
| <b>Libraries</b>                                                                                | libs                                                | 20-Apr-20 11:36 AM | File folder          | Python folder will do          |  |  |  |  |
| <b>Documents</b>                                                                                | <b>Scripts</b><br><b>DO NOT</b><br>Open this folder | 20-Apr-20 8:23 PM  | <b>File folder</b>   |                                |  |  |  |  |
| Nusic                                                                                           | share                                               | 20-Apr-20 3:42 PM  | <b>File folder</b>   |                                |  |  |  |  |
| <b>Pictures</b>                                                                                 | td                                                  | 20-Apr-20 11:36 AM | File folder          |                                |  |  |  |  |
| Ħ<br><b>Videos</b>                                                                              | Tools                                               | 20-Apr-20 11:36 AM | File folder          |                                |  |  |  |  |
|                                                                                                 | <b>LICENSE</b>                                      | 15-Oct-19 12:14 AM | <b>Text Document</b> | 30 KB                          |  |  |  |  |
| <sup>1</sup> Computer                                                                           | $\equiv$ News                                       | 15-Oct-19 12:14 AM | <b>Text Document</b> | 695 KB                         |  |  |  |  |
| Windows (C:)                                                                                    | python                                              | 15-Oct-19 12:12 AM | Application          | 98 KB                          |  |  |  |  |
|                                                                                                 | S python3.dll                                       | 15-Oct-19 12:12 AM | Application extens   | <b>58 KB</b>                   |  |  |  |  |
| <b>Car Network</b>                                                                              | python37.dll                                        | 15-Oct-19 12:12 AM | Application extens   | 3,662 KB                       |  |  |  |  |
|                                                                                                 | pythonw                                             | 15-Oct-19 12:12 AM | Application          | 97 KB                          |  |  |  |  |
|                                                                                                 | Veruntime140.dll                                    | 14-Oct-19 11:04 PM | Application extens   | 88 KB                          |  |  |  |  |
|                                                                                                 |                                                     |                    |                      |                                |  |  |  |  |

*Figure 25: Do* **NOT** *Double click and open the folder*

- <span id="page-19-0"></span>Simply click on the top bar and just copy it (just copy the direct Python folder will do).
- Subsequently, follow the steps in [Figure 12](#page-12-0) (Page [13\)](#page-12-0)

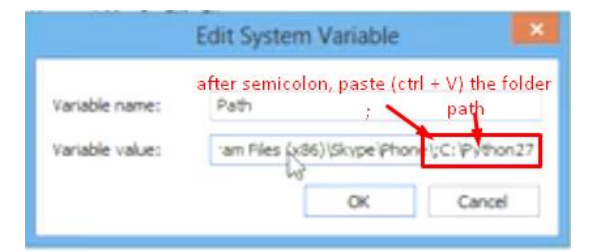

*Figure 26: After semicolon, Ctrl + V to paste the Python's Script folder location*

- <span id="page-19-1"></span>After [Figure 26](#page-19-1), just keep clicking OK until all the 'Environment System Variables' close.
- Go back to [Figure 23](#page-17-1) and run the program.

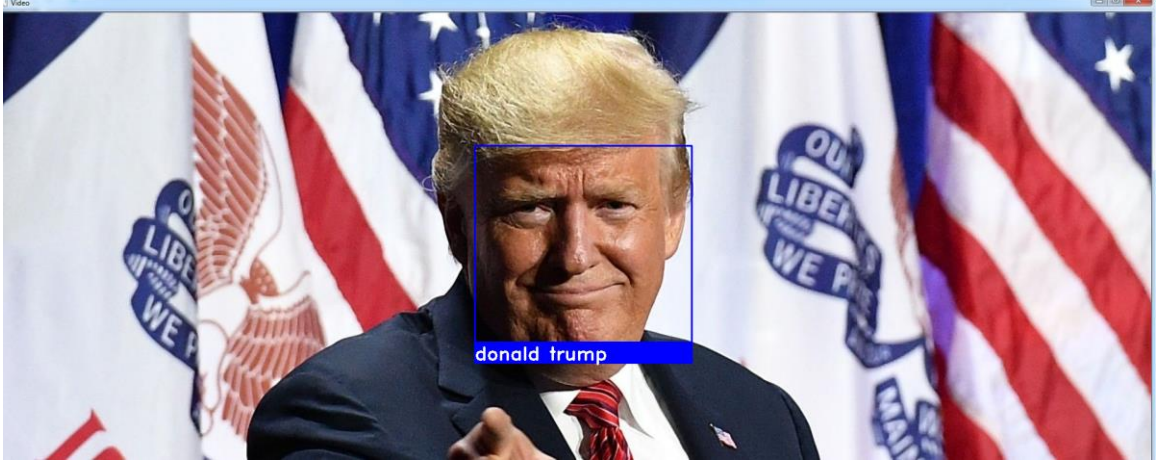

*Figure 27: Final Output*

<span id="page-20-0"></span>If all goes well, [Figure 27](#page-20-0) is what you will see  $\rightarrow$  a blue box around the face with the name.

#### **STEP 6: HOW TO USE THE PROGRAM**

<span id="page-21-0"></span>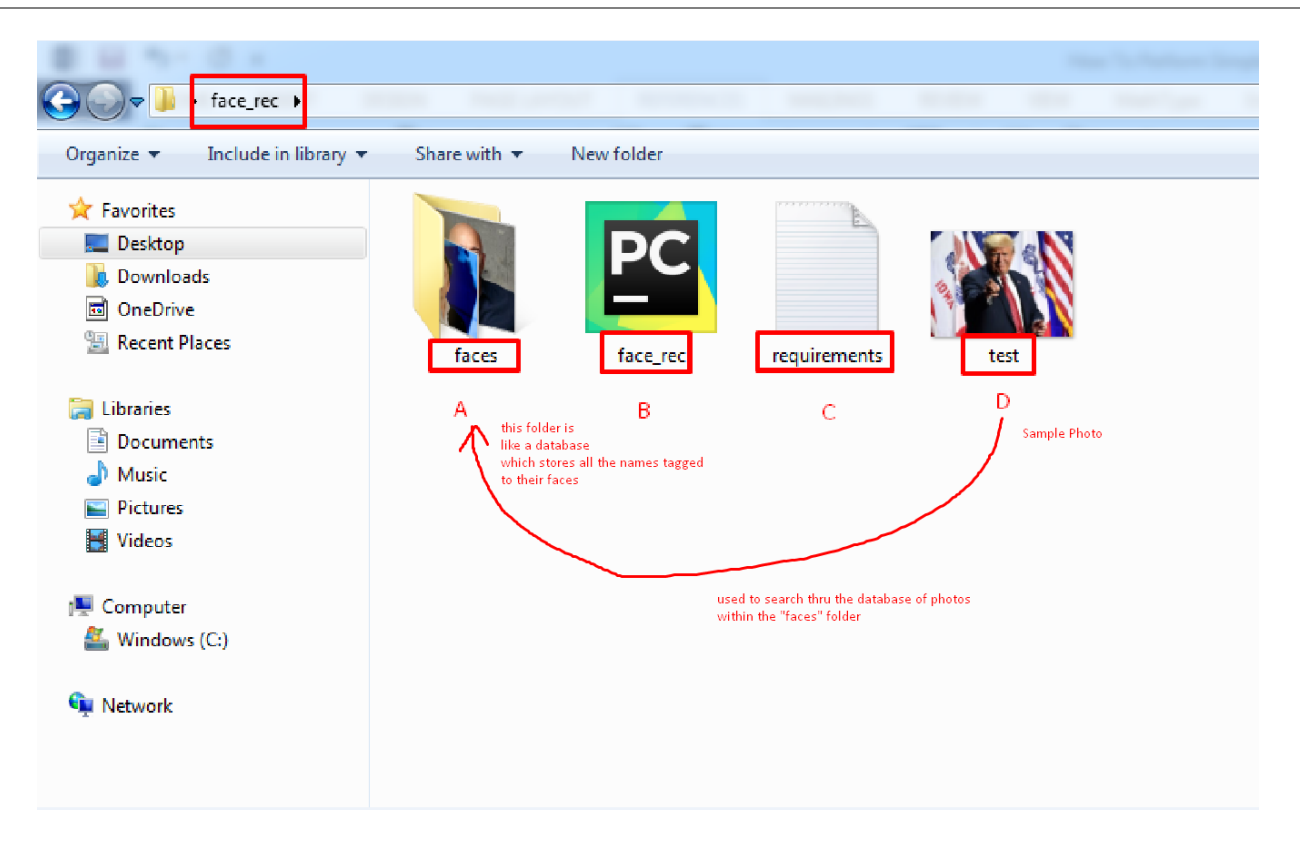

*Figure 28: 4 Items in the 'face\_rec' Folder*

<span id="page-21-1"></span>**22 |** P A G E

#### **A. FACES FOLDER = DATABASE OF PHOTOS WITH NAMES**

<span id="page-22-0"></span>Referring to [Figure 28,](#page-21-1) the 'faces' folder, if we open it up, this is what we see.

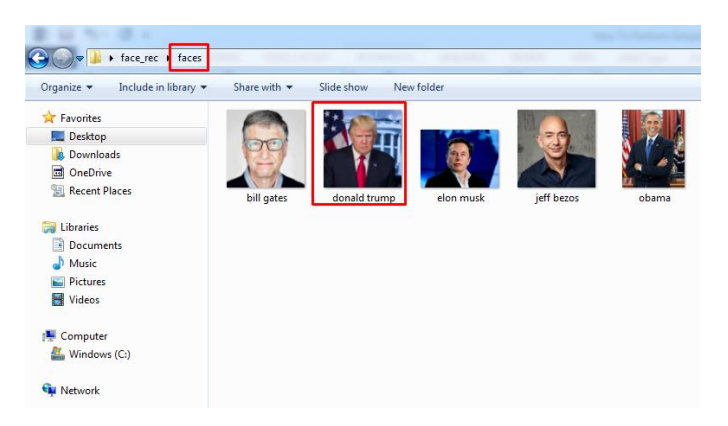

*Figure 29: Inside the 'faces' folder*

- <span id="page-22-4"></span>You can see that the 'test' photo in [Figure 28](#page-21-1) is Donald Trump.
- In other words, the purpose of the 'faces' folder [\(Figure 29\)](#page-22-4) is a **Storage Place** where the program can use it to search for all the relevant face and photos.

## **B. FACE\_REC = THE PYTHON PROGRAM**

<span id="page-22-1"></span>The "face\_rec.py" is the Python program which we use to run (thru the command prompt)

#### **C. REQUIREMENTS = NEEDED FOR PYTHON TO RUN**

- <span id="page-22-2"></span>Recall section "Step [4: Run PIP Install](#page-8-0)" on page [9.](#page-8-0)
- This "requirements.txt" file is used to notify which "C++ packages" are required to be installed into Python before it can run.

#### **D. TEST = SAMPLE PHOTO WITHOUT NAME**

- <span id="page-22-3"></span>This is the **Sample Photo** which you use to search through the "faces" folder for the name.
- In other words, presume you have a photo but you don't know the name of the face.

## **23 |** P A G E

- Replace "test" with your new photo and rename it "test".
- If the person's photo is inside the "faces" folder with his name, it will retrieve and display hi name on your "test" photo for you.

## **REFERENCES**

<span id="page-24-0"></span>Tim, T. W. (2019). "Python Face Recognition Tutorial w/ Code Download." from https:/[/www.youtube.com/watch?v=D5xqcGk6LEc.](http://www.youtube.com/watch?v=D5xqcGk6LEc)

## **ABOUT THE AUTHORS**

<span id="page-25-0"></span>Tim is a first year computer science student that has a passion for programming and everything tech! Teaching and writing guides is his favorite past-time. More about him at <https://techwithtim.net/>

Dr. Alvin Ang earned his Ph.D., Masters and Bachelor degrees from NTU, Singapore. He is a scientist, entrepreneur, as well as a personal/business advisor. More about him at [www.AlvinAng.sg.](http://www.alvinang.sg/)

## **26 |** P A G E